## **Einleitung**

Neben den bereits im Handbuch "**Dokumente scannen und manuell**

**verknüpfen"** bestehenden Möglichkeiten bietet MÖBELPILOT eine weitere praxisorientierte Lösung der Verknüpfung.

Heute ist es fast selbstverständlich, Reklamationen gegenüber dem Lieferanten mit Fotos zu belegen. In diesem Teil der Dokumentation gehen wir speziell auf ein solches Fallbeispiel ein.

Wir setzen voraus, dass Ihnen die in der vorgenannten Dokumentation beschriebene Vorgehensweise bekannt ist.

# **Schritt 1 - Position anlegen**

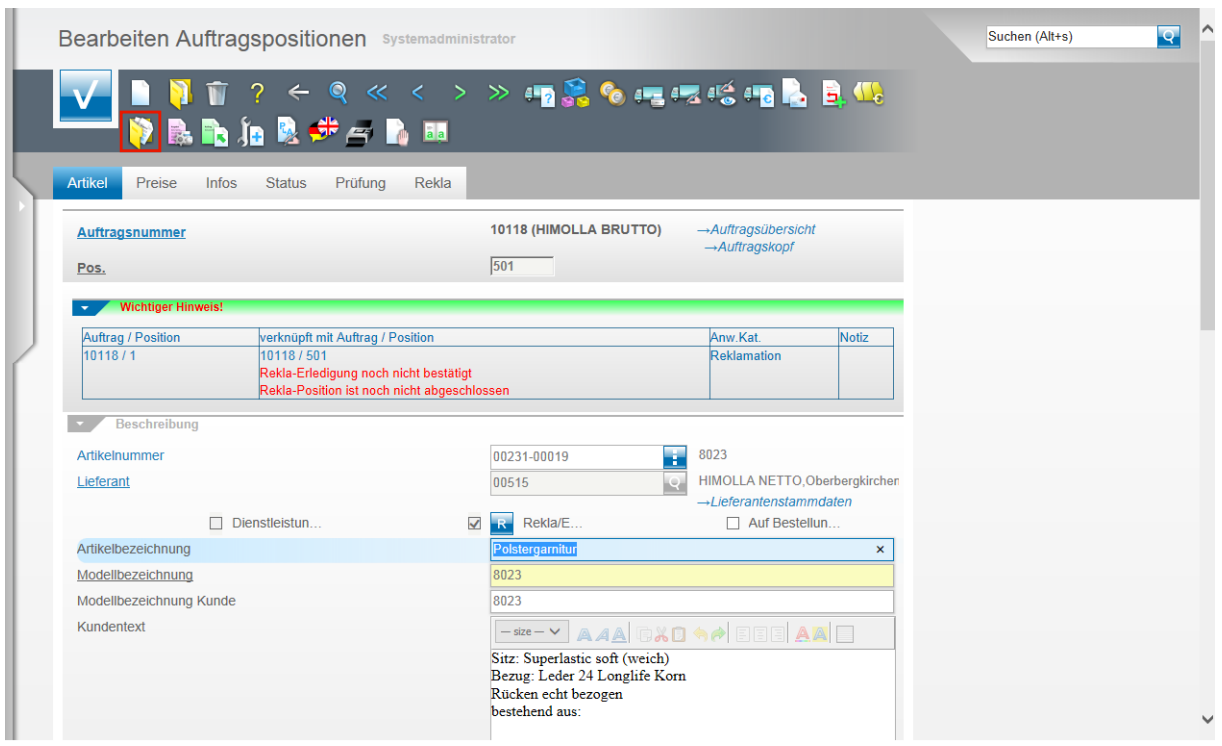

Erfassen Sie zunächst wie gewohnt eine Reklamationsposition und speichern Sie Ihre Eingaben.

Klicken Sie dann auf den Button **Gedruckte Belege und sonstige Dokumente**.

## **Schritt 2 - Dateien zum Hochladen auswählen**

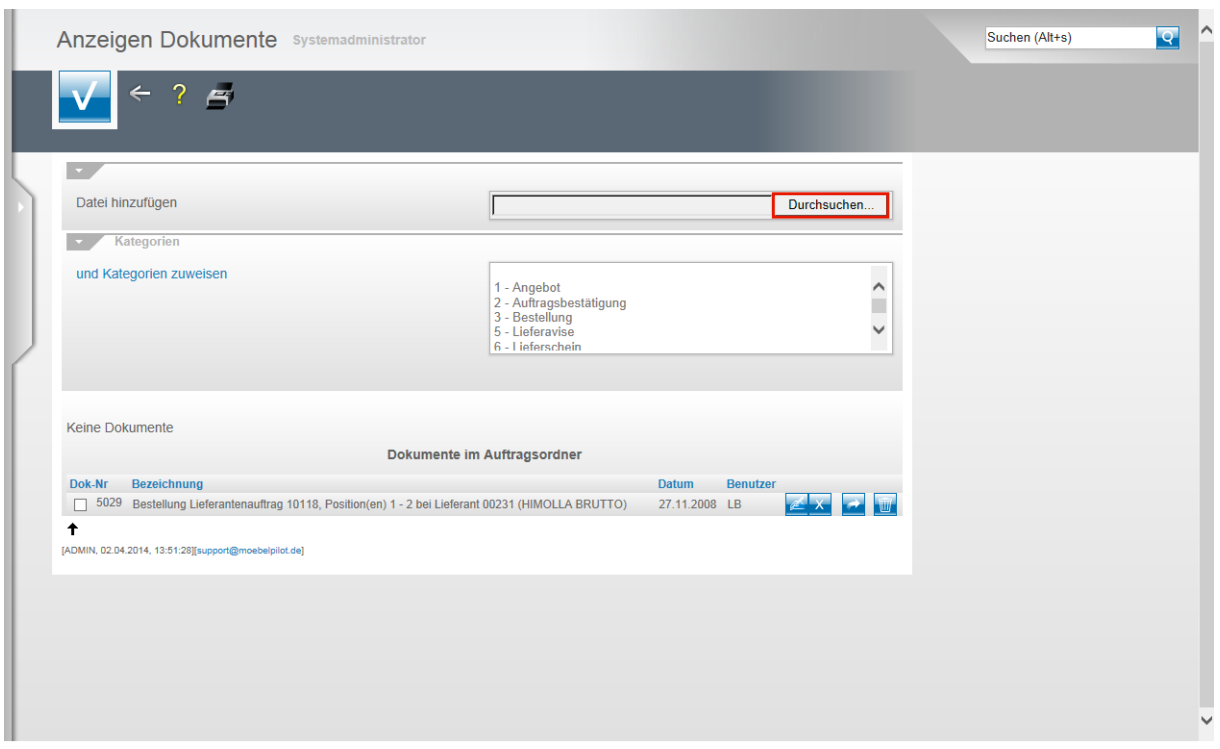

Klicken Sie auf die Schaltfläche **Durchsuchen...**.

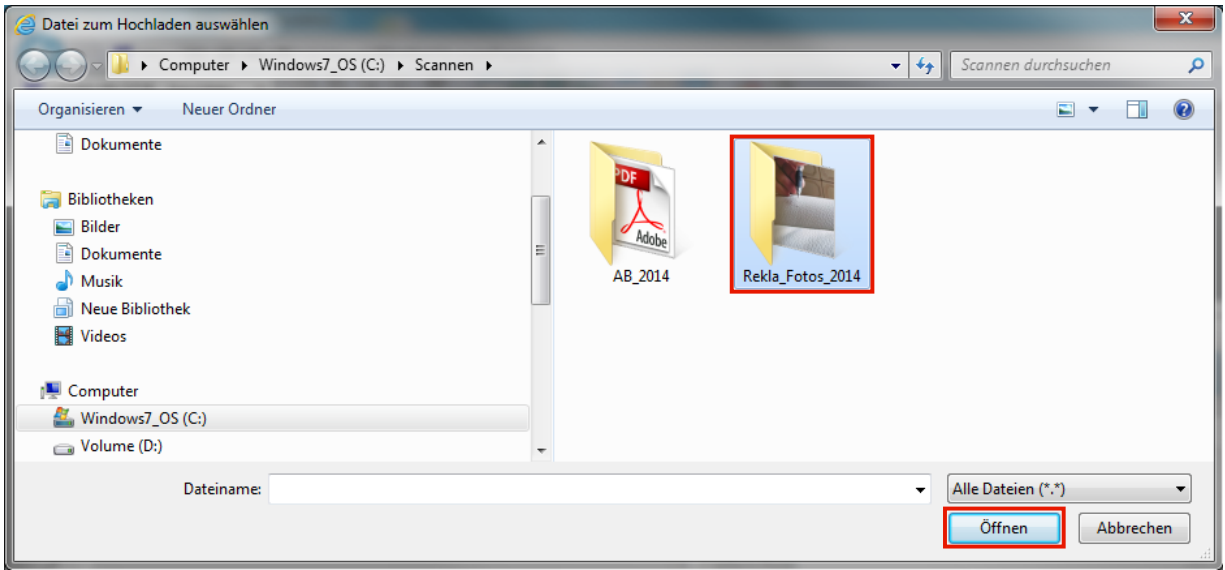

In unserem Beispiel liegen die Fotos in einem hierfür extra angelegten Verzeichnis (Ordner). Wir empfehlen Ihnen, aus Gründen der Übersicht, eine ähnliche Vorgehensweise.

Klicken Sie auf den Listeneintrag **Rekla\_Fotos\_2014**.

Klicken Sie auf die Schaltfläche **Öffnen**.

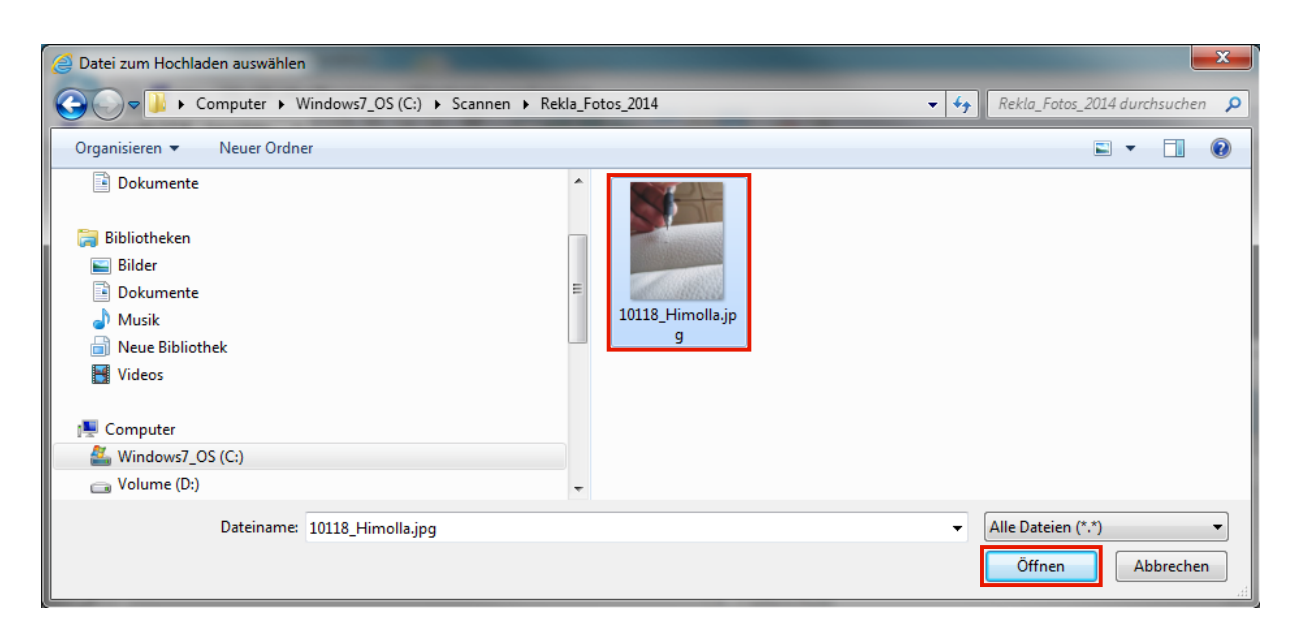

Suchen Sie im Verzeichnis das Foto oder Dokument, dass Sie zunächst verknüpfen wollen. Idealerweise wurde die Datei beispielsweise nach dem Auftrag benannt.

Klicken Sie auf den Listeneintrag **10118\_Himolla.jpg**.

Klicken Sie auf die Schaltfläche **Öffnen**.

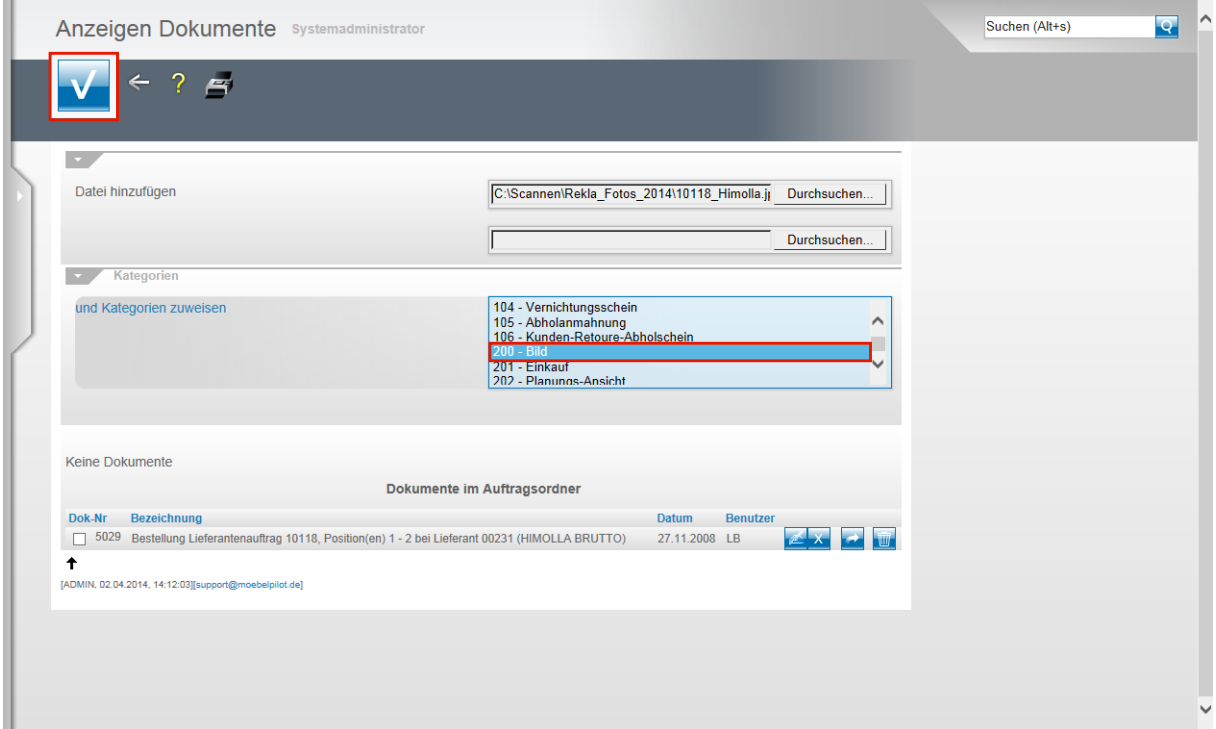

MÖBELPILOT verfügt über ein Rechtesystem mit dem man festlegen kann, ob ein Mitarbeiter die Berechtigung erhält bestimmte Dokumente oder Fotos zu sehen oder nicht. Voraussetzung hierfür ist, dass die Belege Kategorien zugewiesen wurden. Auch aus Gründen der Übersicht kann es hilfreich sein, Fotos und Dokumente zu kategorisieren. Wenn Sie diese Option nutzen wollen, klicken Sie auf den Listeneintrag **200 - Bild**.

Klicken Sie auf die Schaltfläche **Speichern (F12 oder Strg+S)**. Ggf. können Sie nun noch weitere Dateien verknüpfen.

#### **Schritt 3 - Dateien aus der Position heraus an einen Vorgang binden**

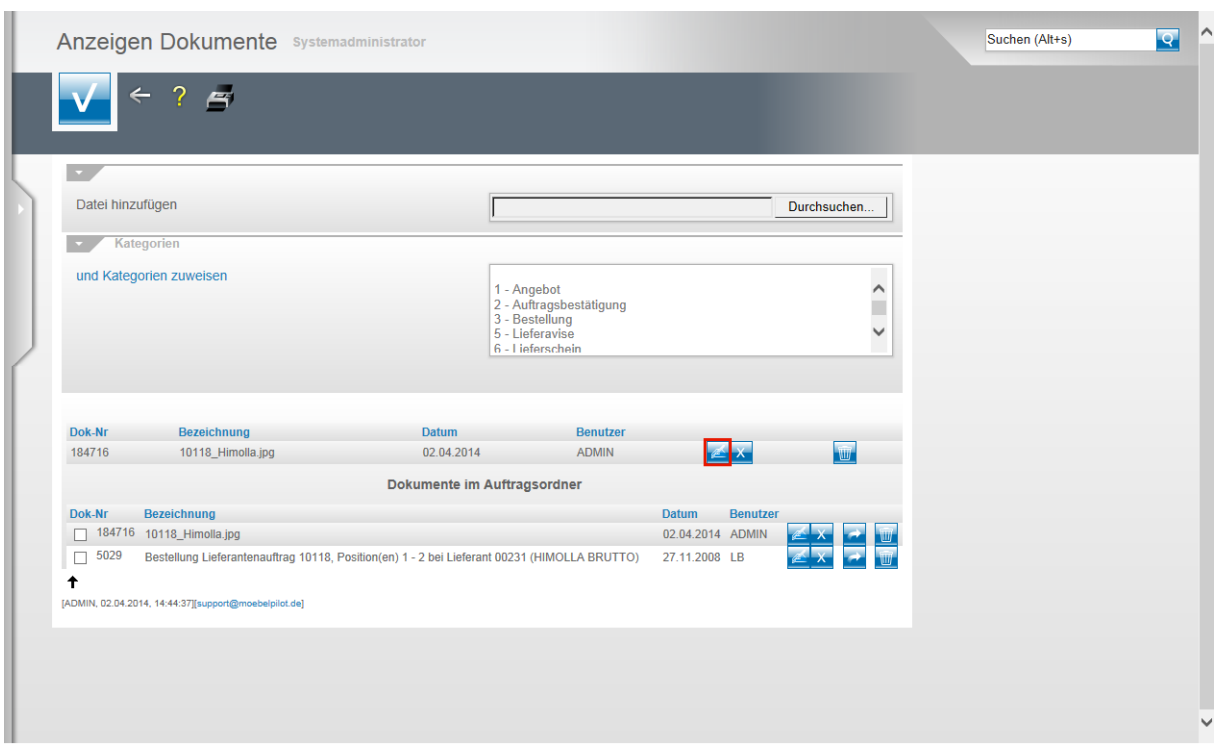

Im nächsten Schritt wollen wir nun das jetzt mit der Auftragsposition und dem Auftragskopf verknüpfte Dokument an einen Bestellvorgang binden.

Klicken Sie auf die Schaltfläche **Eintrag bearbeiten**.

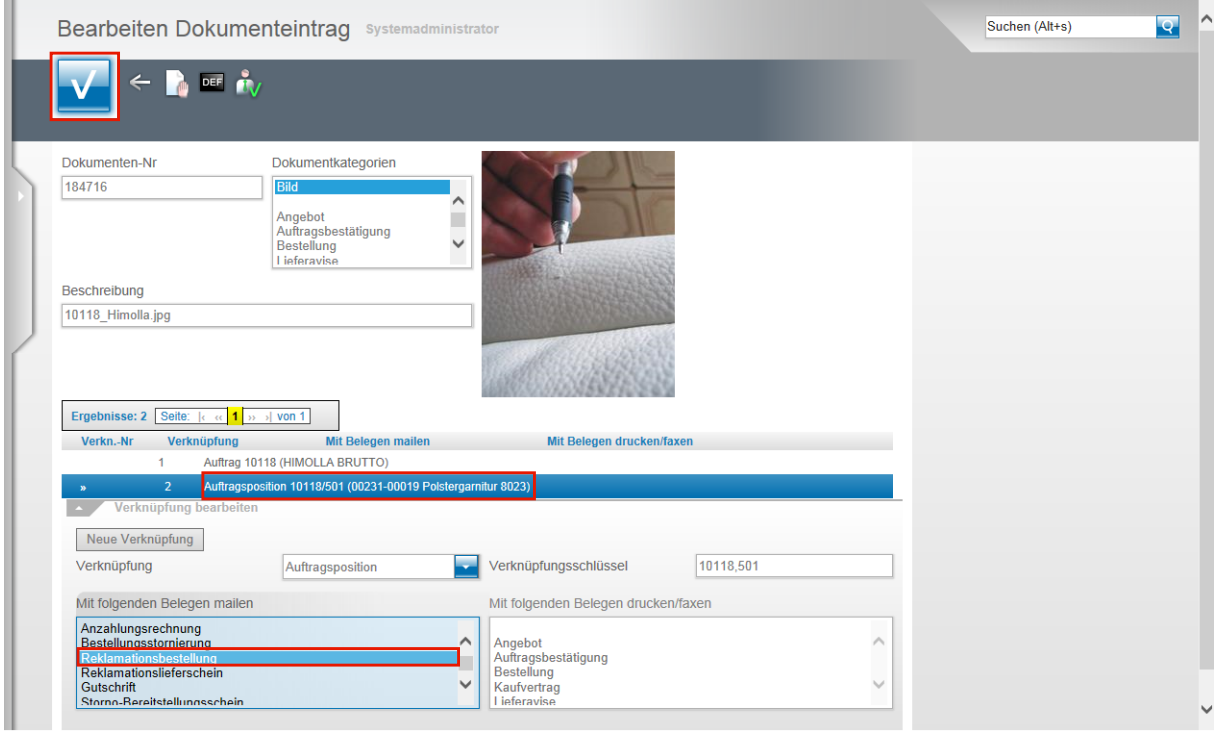

Geplant ist, dass mit dem Senden der Reklamationsposition, Pos.-Nr. 501, auch die verknüpfte Datei gesendet wird.

Klicken Sie deshalb auf die entsprechende **Auftragsposition 10118/501 (00231-00019 Polstergarnitur 8023)**.

Seite 5

Eine verknüpfte Datei kann per E-Mail oder per Fax weitergegeben oder auch einfach ausgedruckt werden.

Während für den E-Mail-Versand das Dateiformat nicht entscheidend ist und man hier nur auf die Größe der Datei achten muss, kann beim Prozess **drucken/faxen nur** das Dateiformat **PDF** verwendet werden.

Die meisten Provider leiten E-Mail mit einer Gesamtgröße von über 10 MBit nicht weiter oder nehmen diese nicht an. Achten Sie also darauf, dass beispielsweise Ihre Bild-Datei entsprechend klein gehalten wird.

Haben Sie ein Foto im Format JPG verknüpft und wollen dieses faxen, dann müssen Sie die Datei vorher unbedingt nach PDF konvertieren.

In unserem Beispiel wollen wir erreichen, dass das Foto mit der Reklamationsbestellung als Anhang per E-Mail gesendet wird.

Klicken Sie deshalb auf den Listeneintrag **Reklamationsbestellung**.

Klicken Sie auf die Schaltfläche **Speichern** und verlassen Sie das Formular über den Button

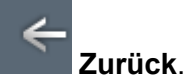

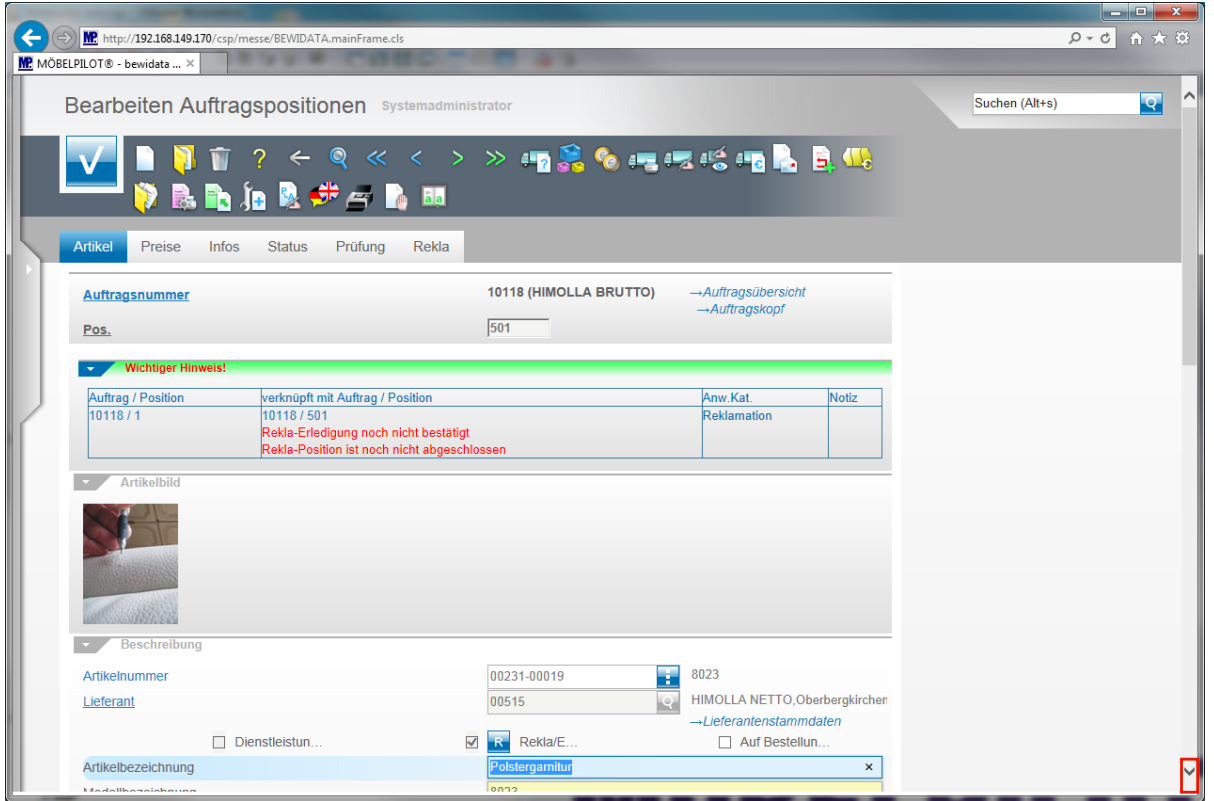

Der Zurück-Button hat Sie nun wieder in die Auftragsposition gebracht. Hier sollten Sie nun ggf. noch weitere Informationen einpflegen aber auch darauf achten, dass die eingestellte Versandart mit der soeben im Unterformular vorgegebenen Versandart übereinstimmt. Ein häufiger Anwenderfehler besteht darin, dass man eine Anlage per E-Mail senden möchte, aber die Versandart in der Position noch auf Drucker oder Fax steht. In diesem Fall wird beim Anstoß der Bestellung das beigefügte Dokument/Foto nicht berücksichtigt!

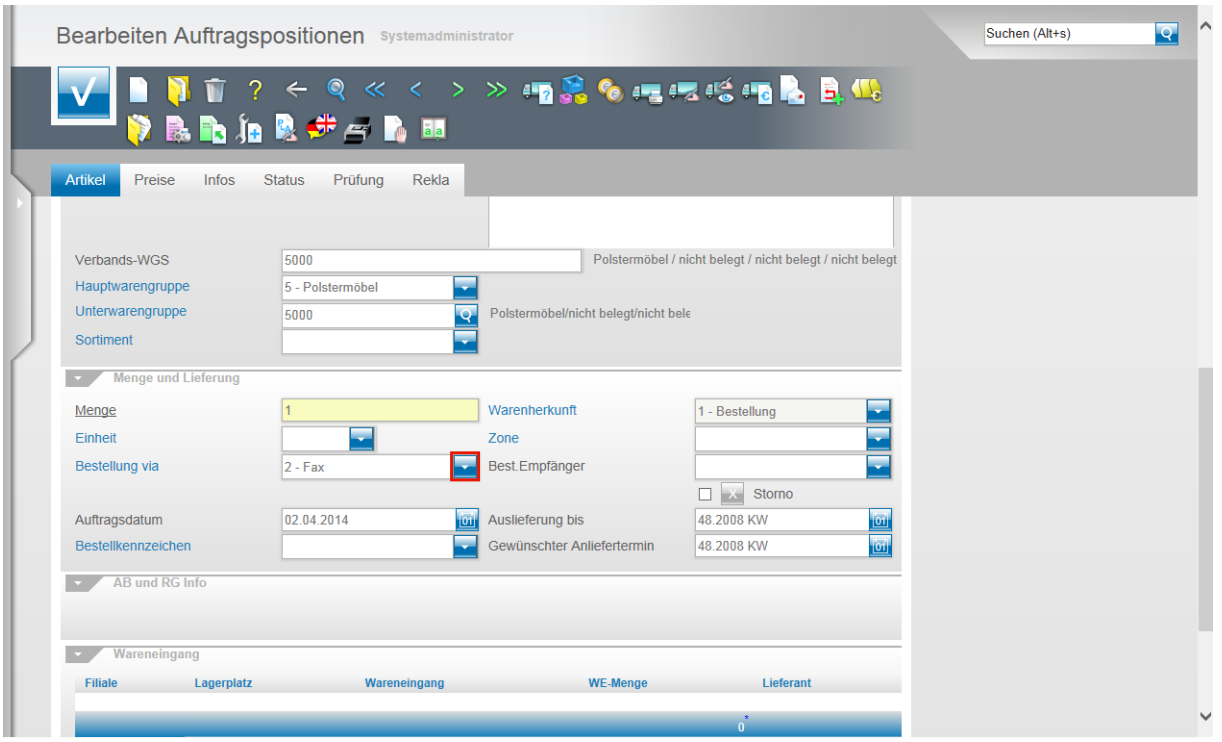

Stimmt die in der Position voreingestellte Versandart nicht mit der in diesem Fall gewünschten überein, dann klicken Sie im Feld **Bestellung via** auf die Schaltfläche **Öffnen**.

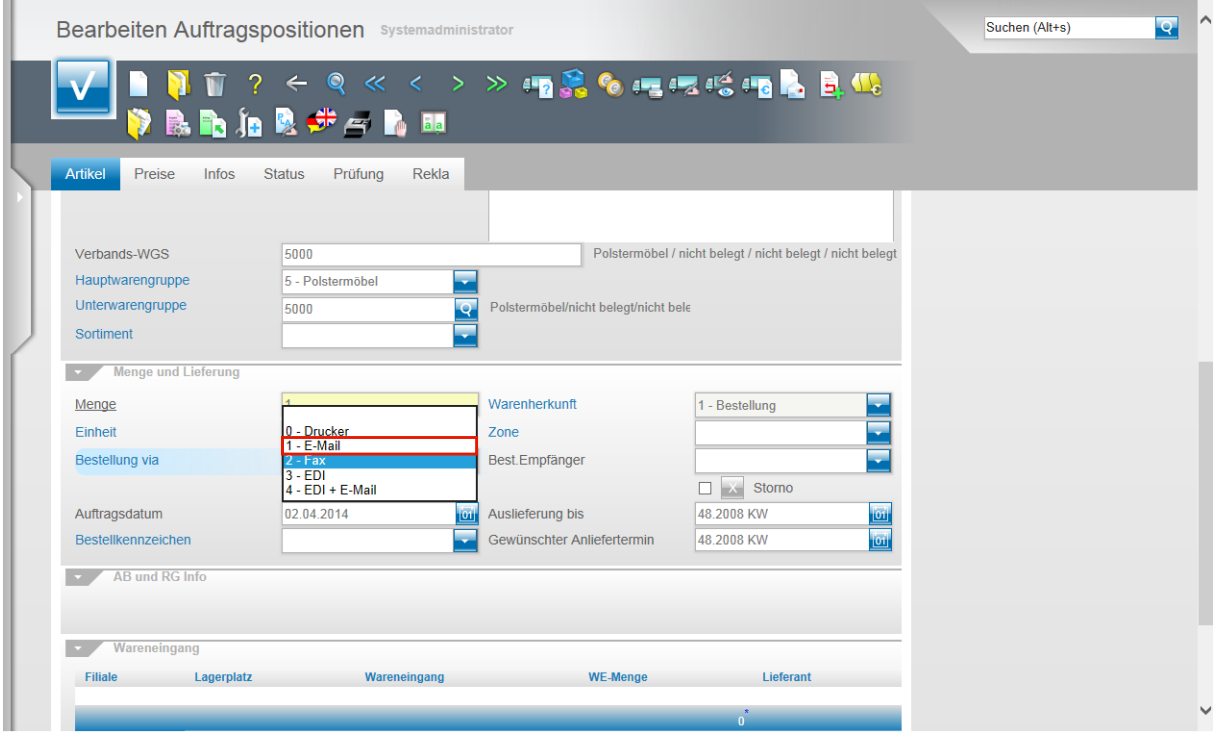

Klicken Sie auf den Listeneintrag **1 - E-Mail**.

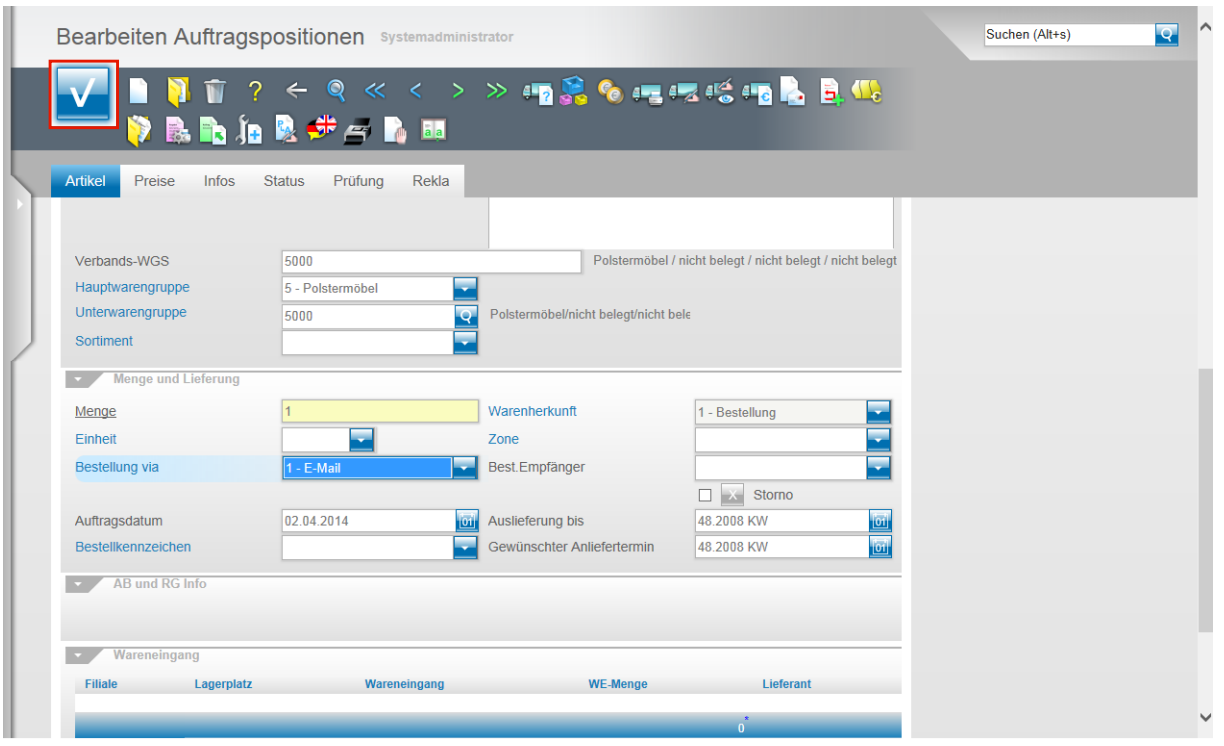

Nachdem Sie die Versandart festgelegt haben, klicken Sie auf die Schaltfläche **Speichern (F12 oder Strg+S)**.

Es gibt nun mehrere Möglichkeiten den Bestellvorgang anzustoßen. Wir beschränken uns in diesem Beispiel auf die Variante **"aus der Auftragsposition"**.

## **Schritt 4 - Dateien aus Position heraus senden**

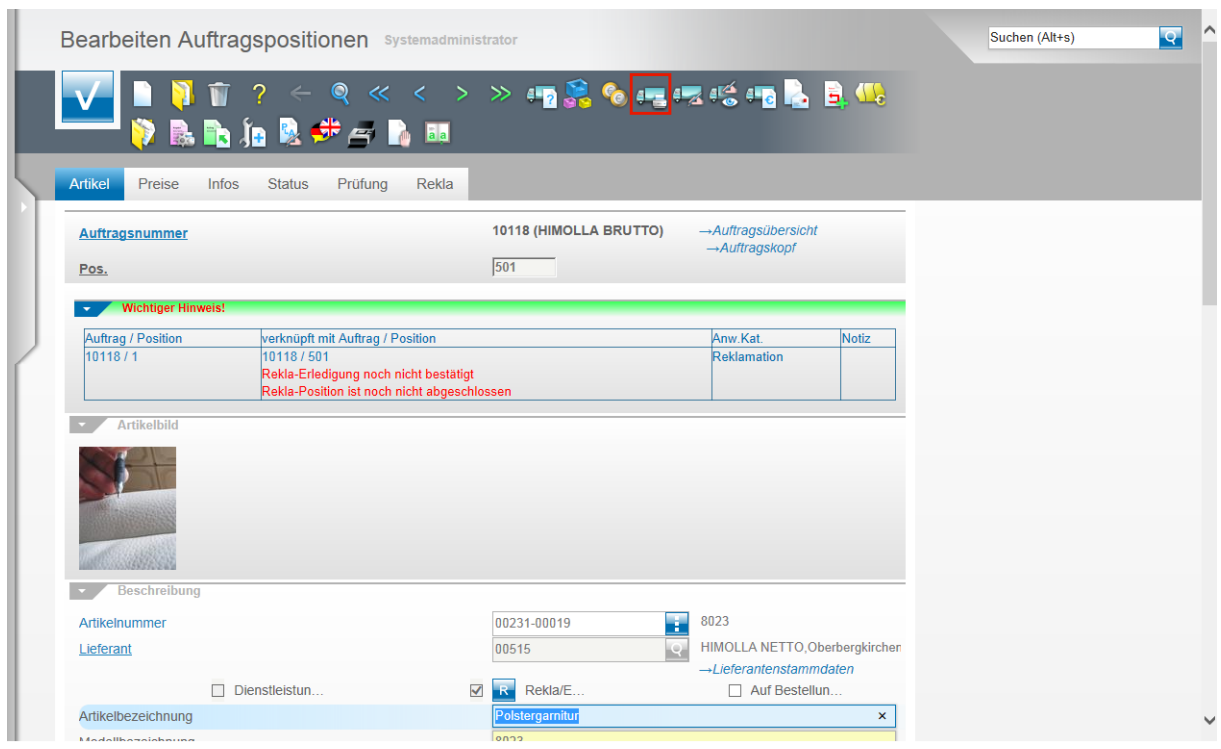

Klicken Sie auf den Button **Lieferantenbestellung drucken.**

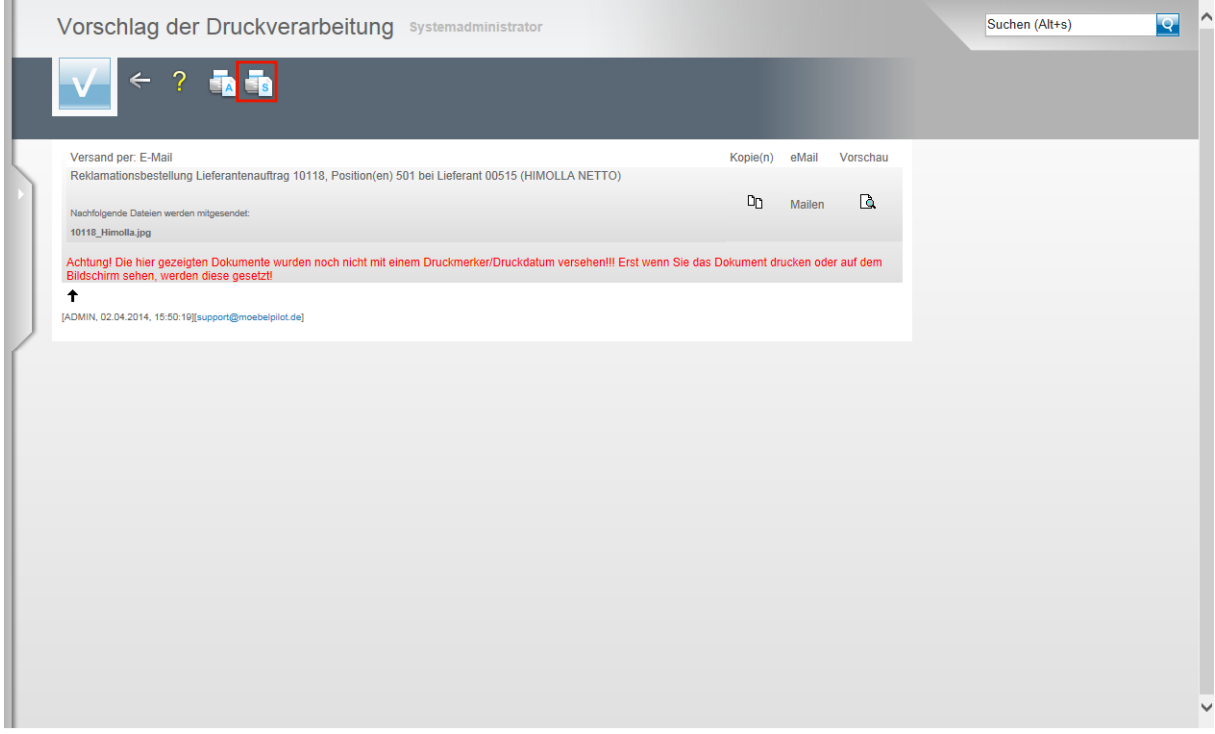

Klicken Sie auf den Button **Alles wie vorgeschlagen verarbeiten; Original und Kopien sortiert drucken.**

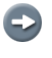

Angehängte Dateien werden im Formular Vorschlag der Druckverarbeitung angezeigt.

#### **Alternative - Dateien aus dem Auftragskopf heraus an einen Vorgang binden**

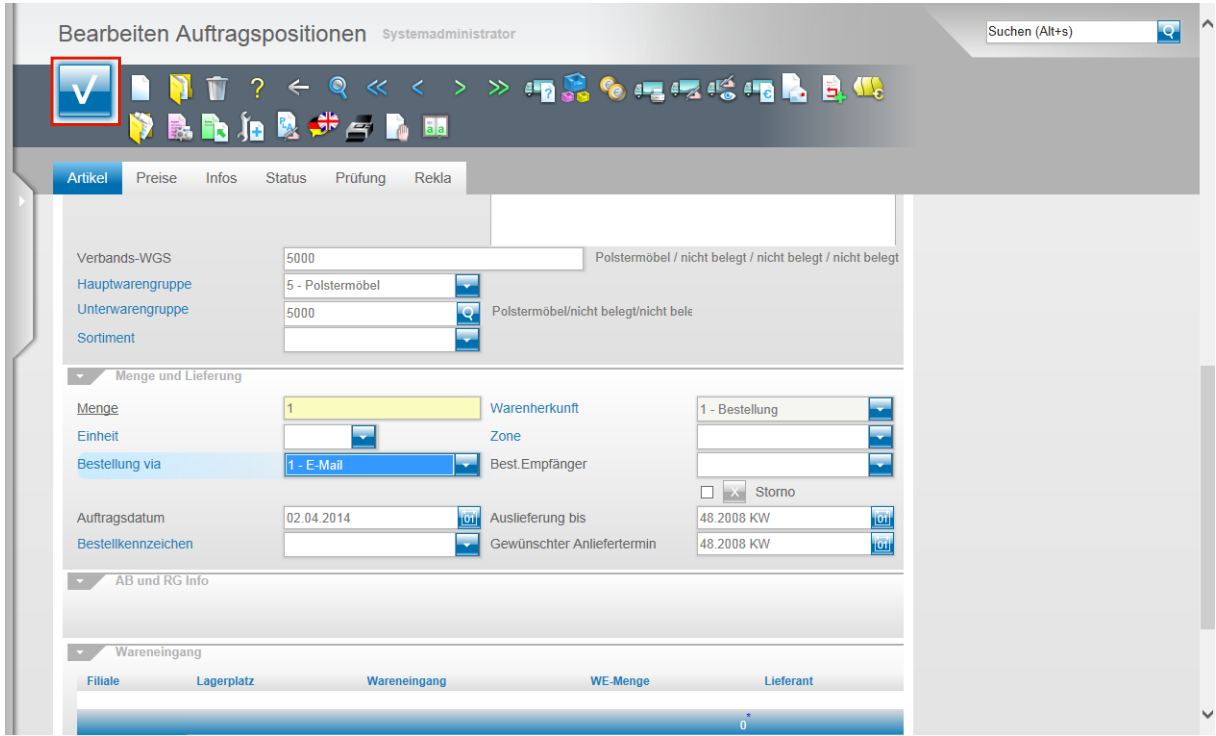

Eine Alternative zu der beschriebenen Methode wäre, ein Dokument aus dem Auftragskopf heraus beispielsweise mit einem Bestellvorgang zu verbinden. Nachdem Sie das Dokument in der Auftragsposition hochgeladen haben und sich wieder in der Auftragsposition befinden, klicken Sie auf die Schaltfläche **Speichern (F12 oder Strg+S)**.

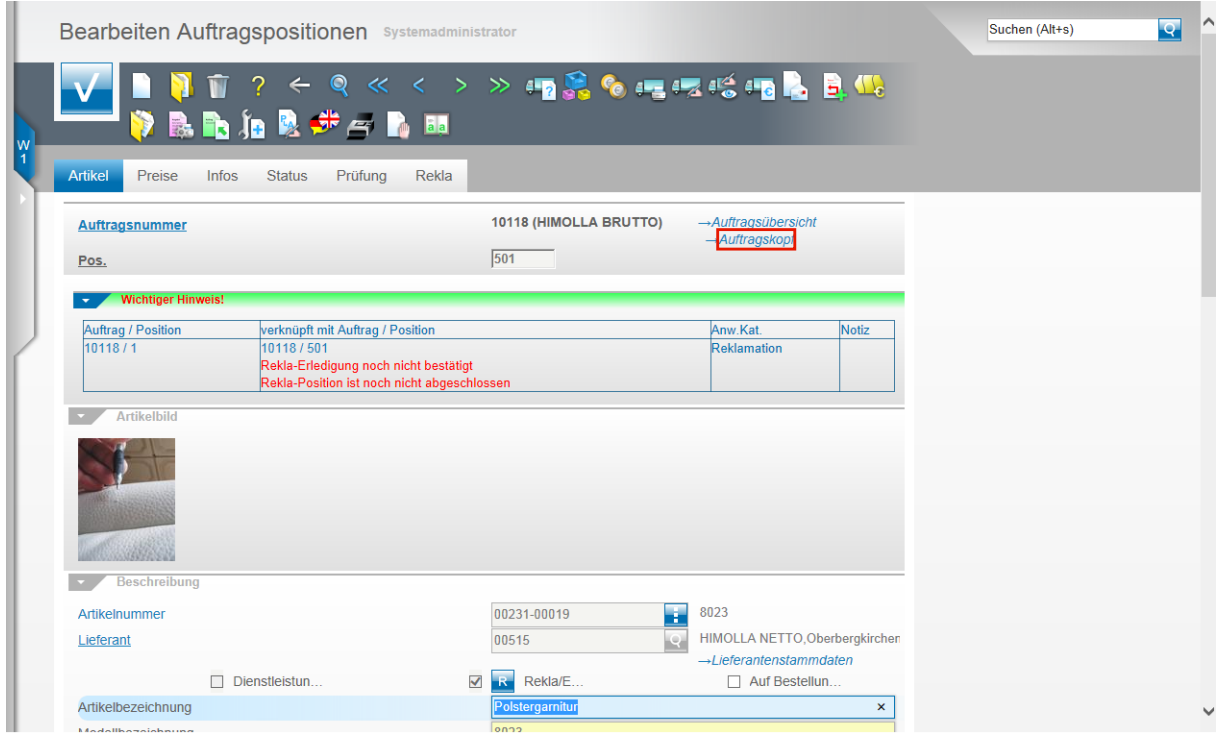

Klicken Sie jetzt bitte auf den Hyperlink **Auftragskopf**.

Seite 10

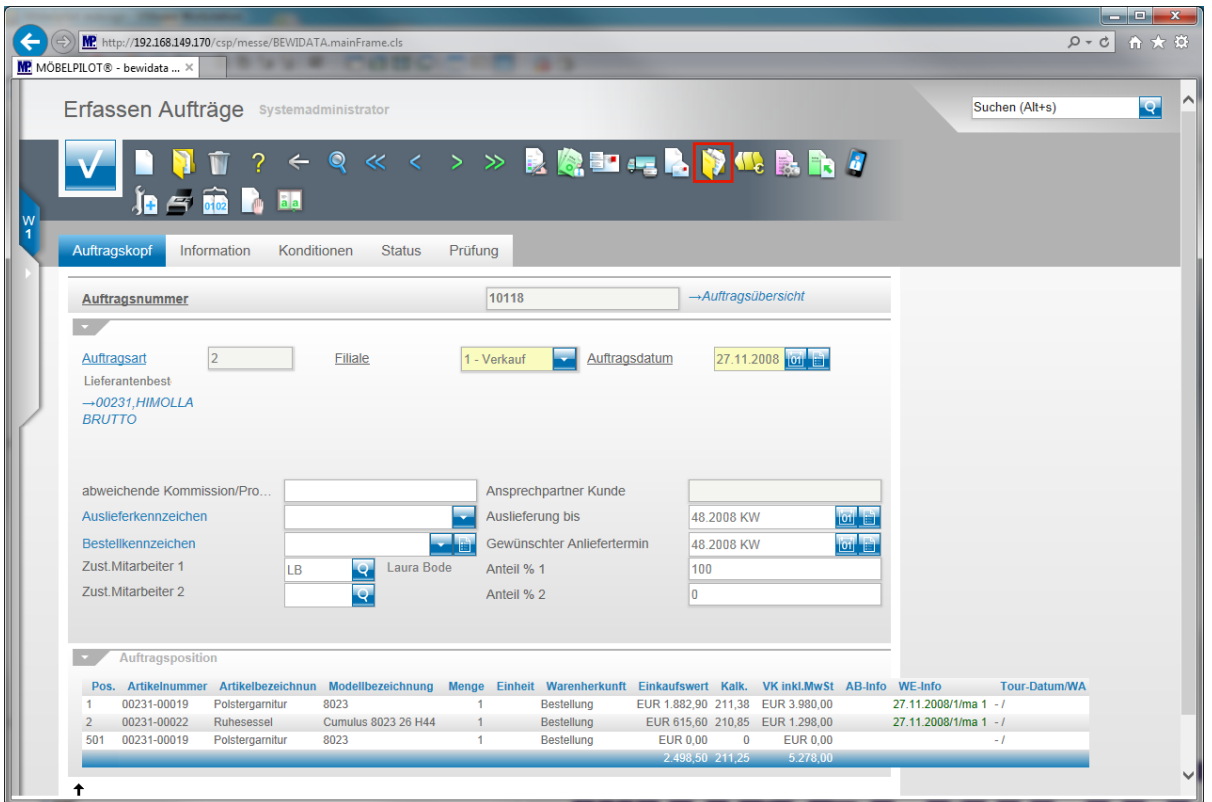

Klicken Sie im Formular **Erfassen Aufträge (Auftragskopf)** auf den Button **Gedruckte Belege und sonstige Dokumente.**

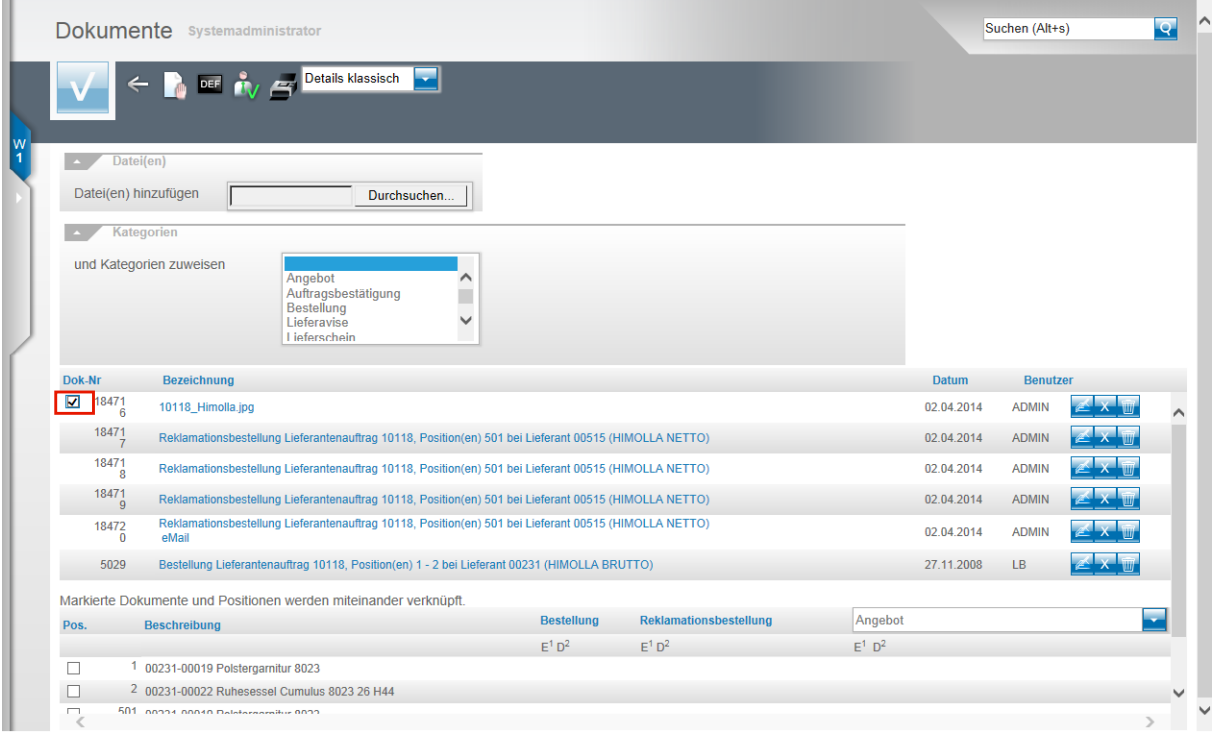

Markieren Sie die Datei, die Sie an einen Vorgang binden wollen und klicken Sie hierfür auf das Kontrollkästchen.

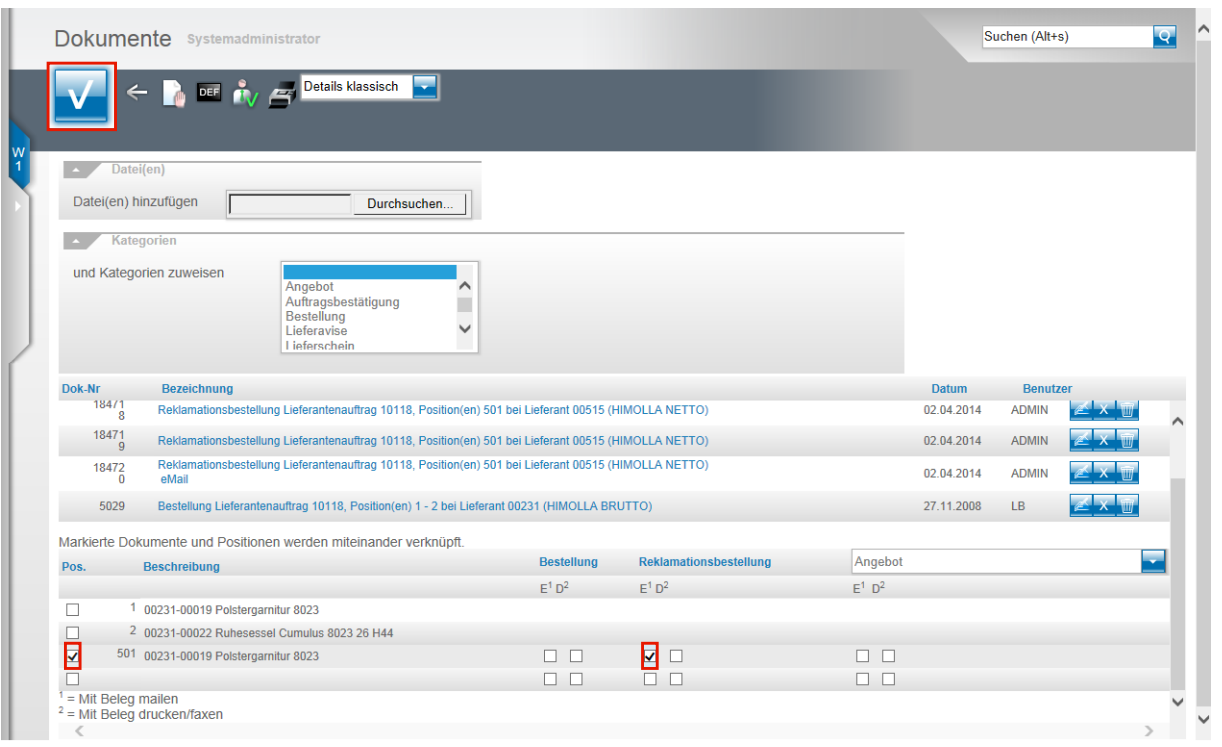

Klicken Sie auf das Kontrollkästchen vor der Auftragsposition mit der Sie das Dokument verbinden wollen.

Legen Sie fest, für welchen Geschäftsprozess die Verbindung gelten soll und klicken Sie beispielsweise auf das Kontrollkästchen **E = mit Beleg mailen**.

Klicken Sie auf die Schaltfläche **Speichern**.

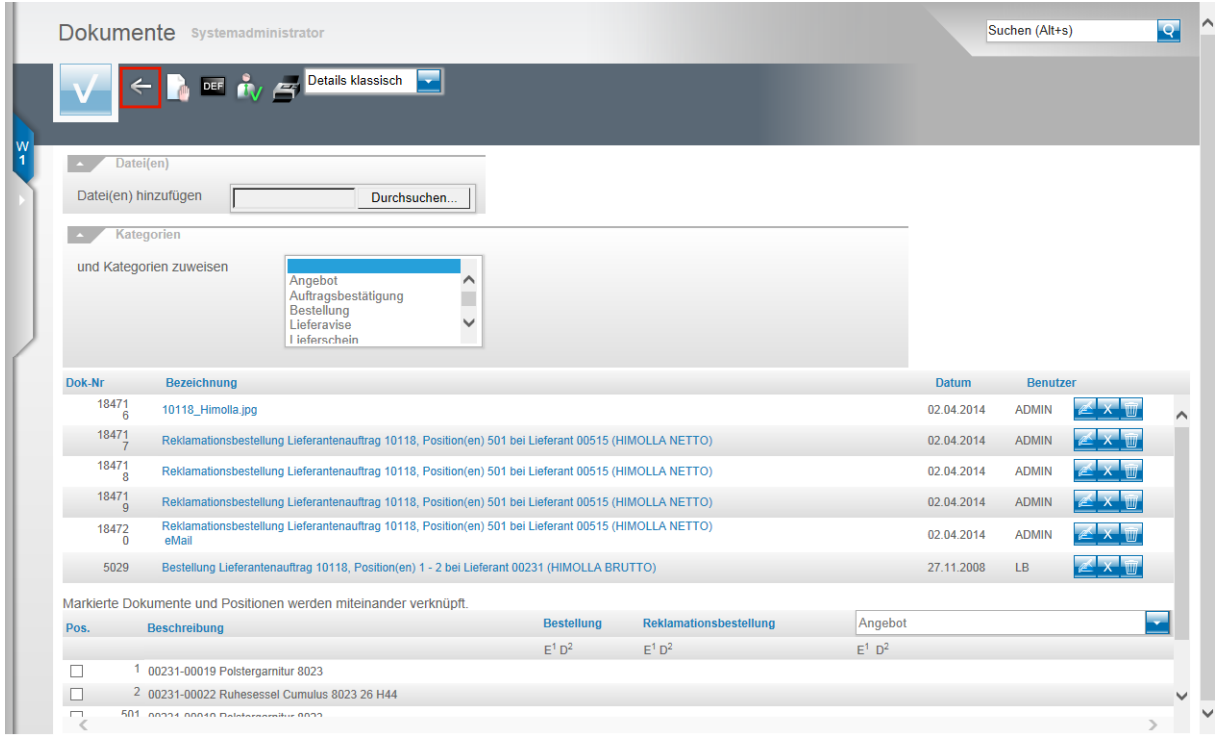

Klicken Sie auf die Schaltfläche **Zurück**.

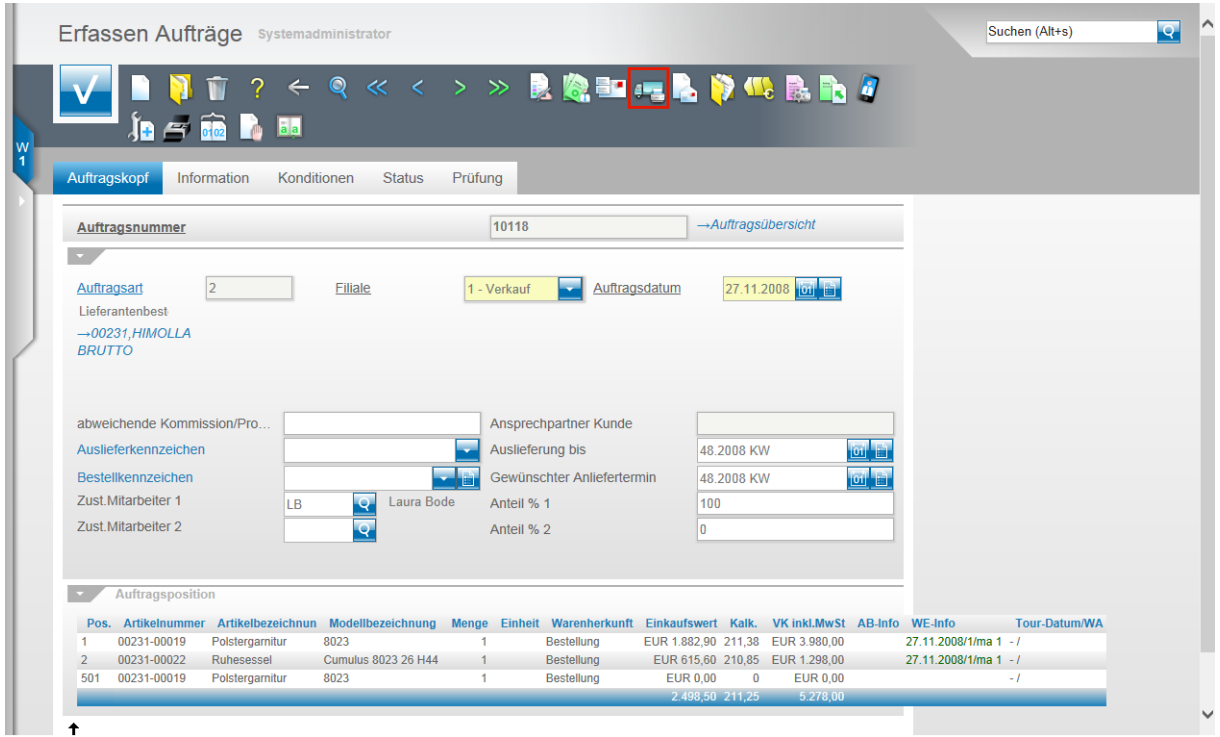

Klicken Sie auf den Button **Lieferantenbestellung drucken.**

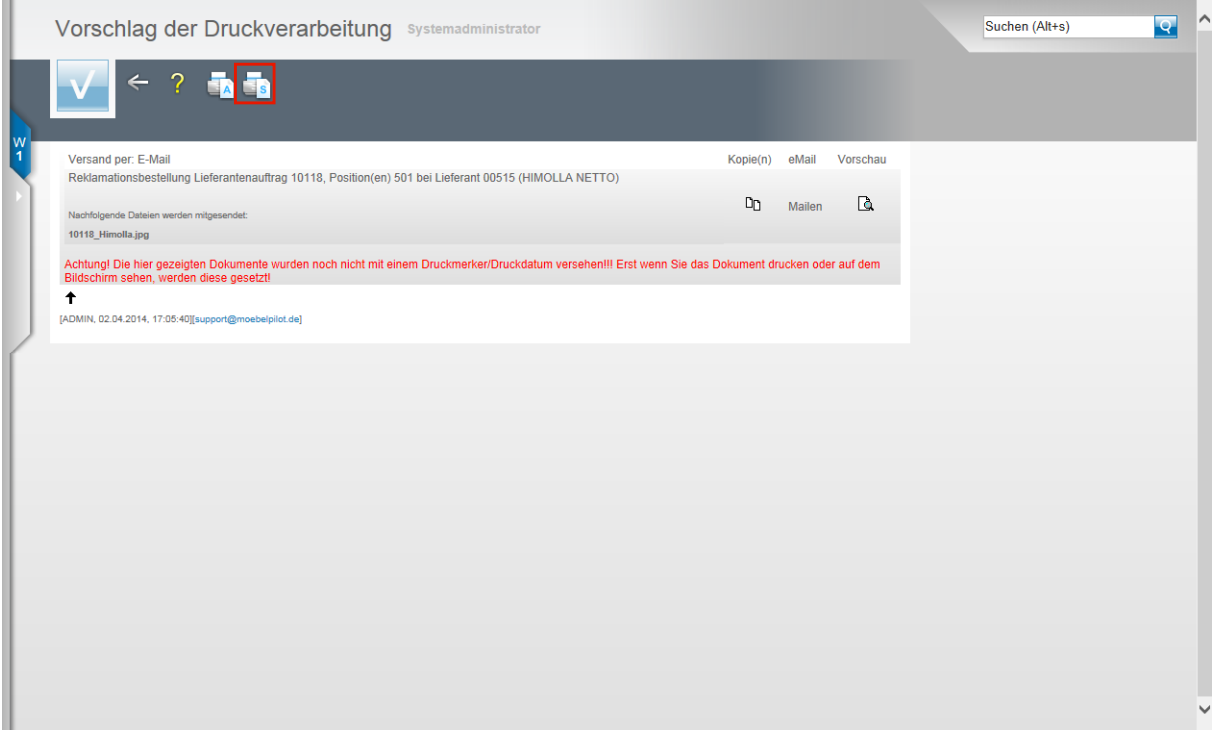

Klicken Sie auf den Button **Alles wie vorgeschlagen verarbeiten; Original und Kopien sortiert drucken.**

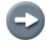

Angehängte Dateien werden im Formular Vorschlag der Druckverarbeitung angezeigt.

# **Programmerweiterung**

#### **Programmergänzung MÖBELPILOT 6.0 Build 3318**

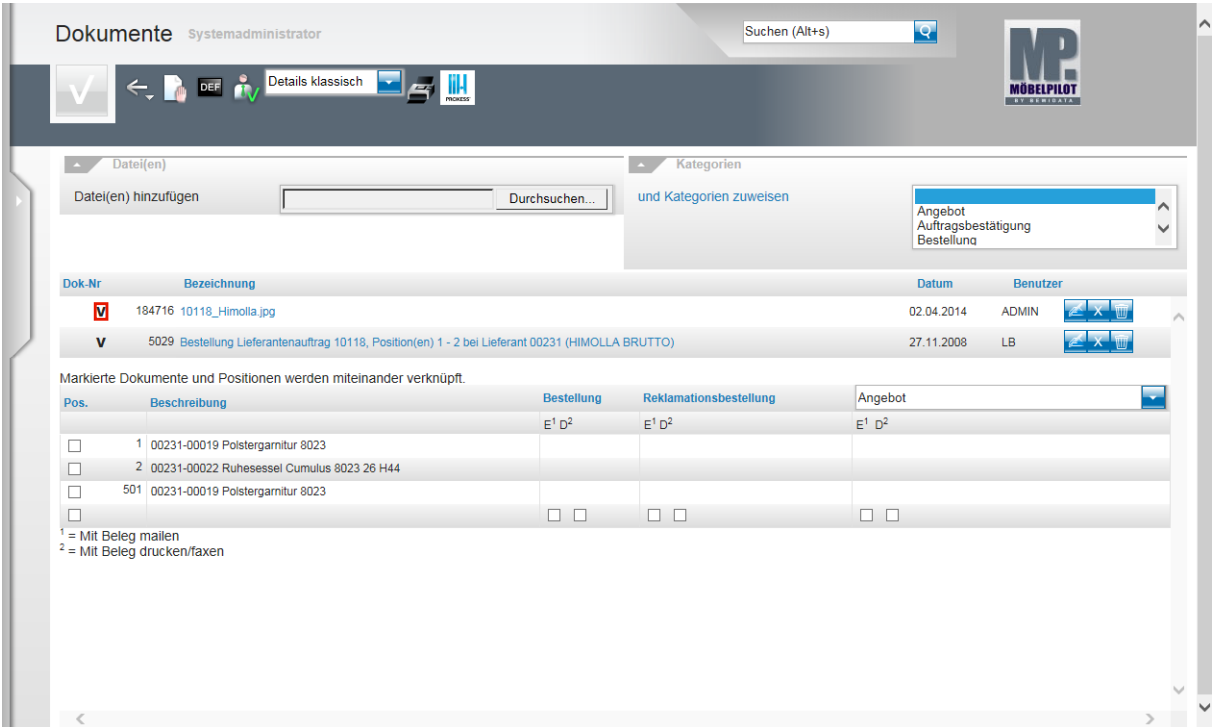

Klicken Sie auf die neue Schaltfläche **V**.

 $\Rightarrow$ 

Die Programmerweiterung zeigt Ihnen nun in einem zusätzlichen Fenster an, mit welchen Vorgängen Sie Dokumente verknüpft haben.

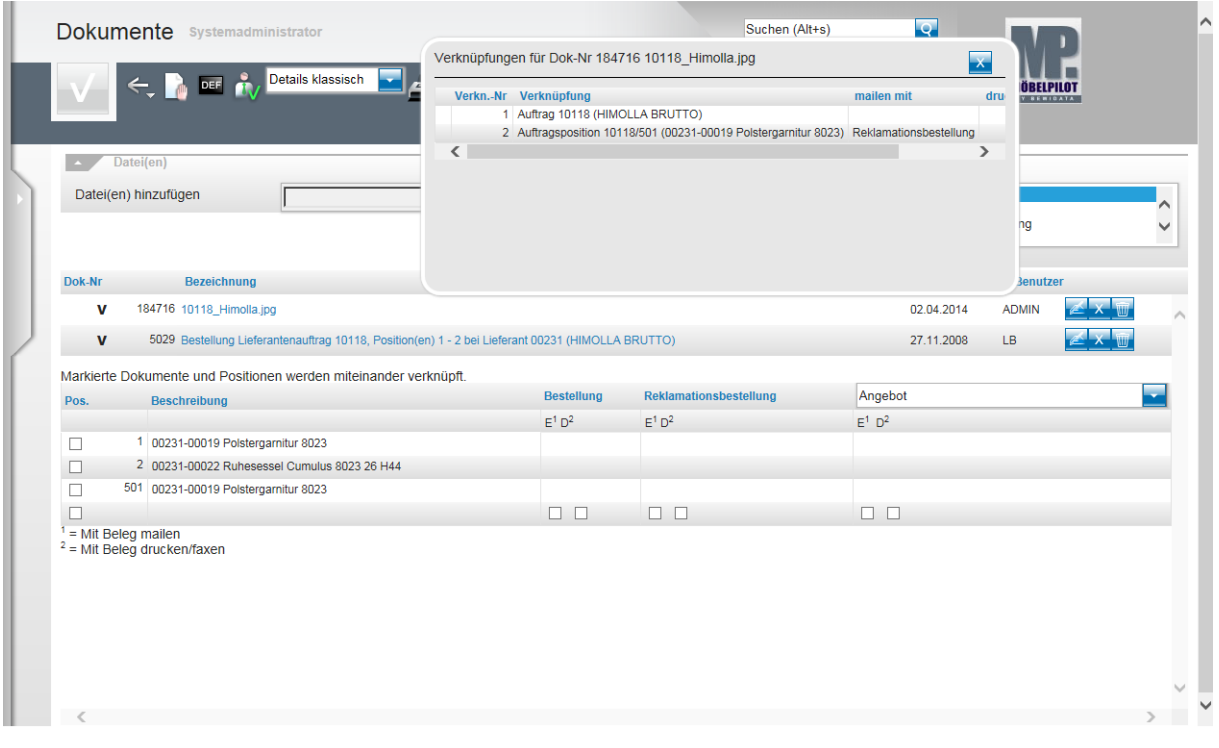

Mit Hilfe der neuen Funktion können Sie sich jederzeit anzeigen lassen, mit welchem Vorgang und Beleg Sie das Dokument verknüpft haben.

Seite 14